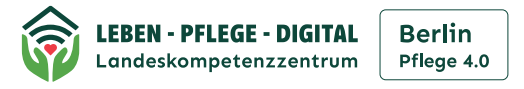

## **So können Sie Ihr E-Rezept einlösen Drei Einlöse-Wege**

 $\begin{array}{|c|c|}\hline \textbf{w} & \textbf{w} & \textbf{w} \\ \hline \textbf{w} & \textbf{w} & \textbf{w} \\ \hline \textbf{w} & \textbf{w} & \textbf{w} \\ \hline \end{array}$ Foto: Gematik

**Ausdruck mit QR-Code**

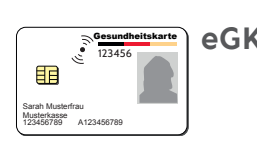

**eGK E-Rezept App der Gematik**

Kostenfrei downloaden: Zur Nutzung der E-Rezepte-App der gematik

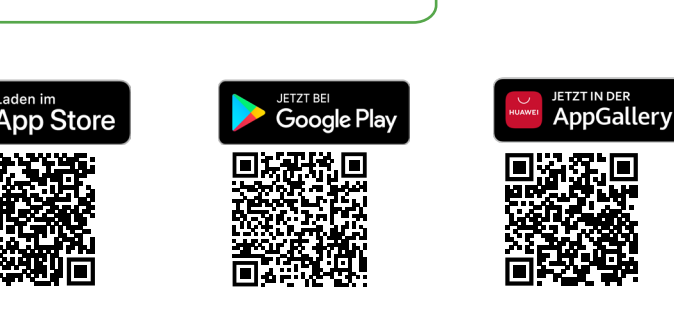

**In der E-Rezepte App der gematik haben Sie 2 Möglichkeiten:**

### **1. Möglichkeit Anmeldung mit elektronischer Gesundheitskarte (eGK) und PIN**

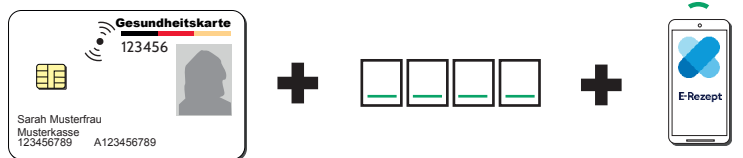

#### **Voraussetzungen**

- die passende Technik Smartphone und eGK müssen NFC (Near Field Communication) fähig sein, also über einen Funkstandard zur drahtlosen Datenübertragung verfügen.
- Ist Ihre aktuelle Gesundheitskarte auch NFC-fähig? Das sehen Sie am Funkwellensymbol und an der 6stelligen Nummer unter den Deutschlandfarben am oberen Rand der Karte.
- Ist Ihr Smartphone NFC fähig? Wenn Sie mindestens Android 7 (Modelle ab 2015) oder iOS 15 (Modelle ab 2015 – IPhone 6s) haben.
- zusätzlich zur NFC fähigen Gesundheitskarte benötigen Sie eine PIN Diese Karte und eine persönliche PIN können gesetzliche Versicherte jetzt bei ihrer Krankenkasse beantragen.
- E-Rezept App der gematik: diese finden Sie im App Store, google play und App Gallery (HUAWEI). Diese können Sie kostenlos herunterladen.

#### **Anmeldeprozess mit elektronischer Gesundheitskarte und PIN**

- 1. Anmelden: Öffnen Sie hierfür die Profileinstellungen der E-Rezepte App, gehen Sie dort auf Anmeldung.
- 2. Zugangsnummer der eGK eingeben und
- 3. Ihre PIN eingeben.
- 4. Zugangsdaten speichern: Hinweis: Bei manchen Geräten können Zugangsdaten gespeichert werden und durch biometrische Daten ersetzt werden.
- 5. Ihre Gesundheitskarte mit Ihrem Smartphone verbinden: eGK an Vorderseite oder Rückseite des Smartphones halten, optimale Position suchen (unterschiedlich bei Geräten).
- 6. Bei Erfolg erhalten Sie Zugriffsberechtigung auf den E-Rezept Server. Dort können Sie alle Ihre Rezepte einsehen und verwalten.

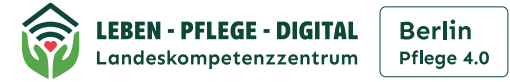

## **2. Möglichkeit**

# **Anmeldung mit App Ihrer Krankenkasse und elektronischer Patientenakte (ePA) App**  $\left| \begin{array}{c} 1 \ \kappa \end{array} \right|$

**Voraussetzungen**

- App Ihrer Krankenkasse herunterladen
- In der KK-App: Anmeldung zur elektronischen Patientenakte (ePA)

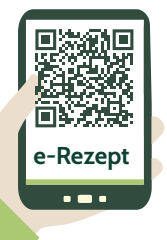

Gesundheit und Pflege

#### **Hinweis!**

• gesetzlich Versicherte müssen vorher ein Identifizierungsverfahren durchlaufen das Verfahren ist je nach Krankenkasse unterschiedlich:

 $KK$   $ee$   $Re$ 

- per Post-Ident-Verfahren oder
- durch vor Ort bei Ihrer Krankenkasse
- E-Rezepte-App der gematik herunterladen: diese finden Sie im App Store, google play und AppGallery (HUAWEI). Diese können Sie kostenlos herunterladen:

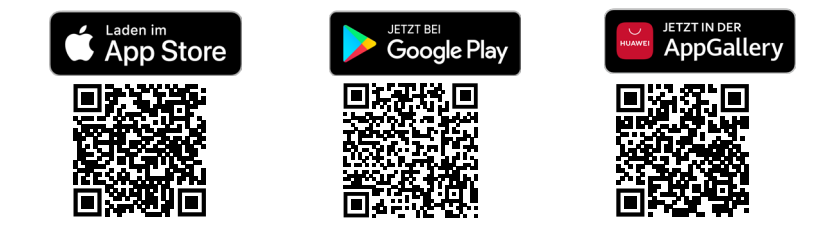

**Anmeldeprozess in der E-Rezepte App der gematik**

- 1. Anmelden: Öffnen Sie hierfür die Profileinstellungen der E-Rezepte App, gehen Sie dort auf Anmeldung.
- 2. Option wählen, sich mit App Ihrer Krankenkasse anzumelden.
- 3. Wählen Sie Ihre Krankenkasse aus der Liste aus.
- 4. E-Rezepte App verbindet sich mit App Ihrer Krankenkasse.
- 5. Anmelden: auf der Krankenkassen App geben Sie hierzu Ihre Zugangsdaten ein.
- 6. Bestätigen Sie Ihre Anmeldung für die E-Rezepte App .
- 7. Erfolgreiche Anmeldung: Sie gelangen wieder in die E-Rezepte App und können nun dort E-Rezepte auf den E-Rezept Server abrufen. Dort können Sie alle Ihre Rezepte einsehen und verwalten.

Stand März 2024丬 **BERLIN III DAI-**Labor **DER PARITÄTISCHE** ALBATROS Senatsverwaltung **RERLIN** für Wissenschaft

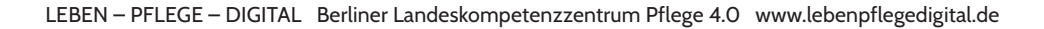